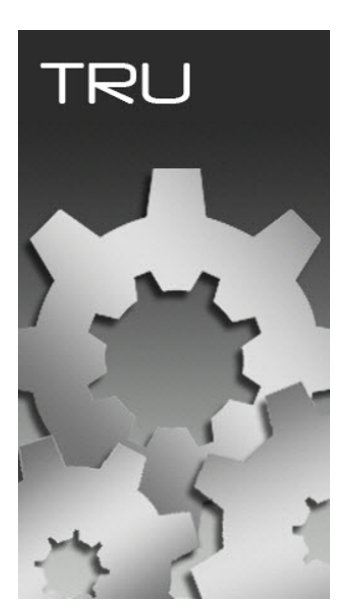

# **TOPCON RECEIVER UTILITY**

## **GUIA PRÁTICO – ATUALIZAÇÃO DE FIRMWARE HIPER VR**

**Favor seguir atentamente todos os passos do guia, a falta de execução de um dos passos pode resultar em falhas no sistema interno do receptor.**

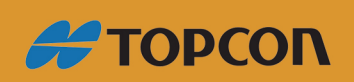

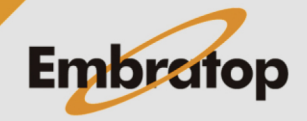

www.embratop.com.br

**Os equipamentos DEVEM estar conectados ao carregador para não haver o risco de desligamento durante o procedimento.**

O processo de carregamento do firmware 5.4 dos receptores Hiper VR é feito **em dois passos**.

- 1. Carregar arquivo bootloader
- 2. Carregar arquivo firmware

O arquivo Bootloader levará poucos segundos. Enquanto o arquivo principal de firmware leva um tempo maior que o normal. Ambos os arquivos são copiados para o receptor antes do processo ser iniciado.

O processo completo de atualização pode levar de 20 a 40 minutos para cada receptor.

**Atenção!** O TRU (Topcon Receiver Utility) versão 3.6 **DEVE** ser usado para carregar o firmware 3.4.

#### **1. Carregando o Bootloader**

Com o receptor ligado e conectado ao receptor, abra o TRU.

Entre em Device – Application Mode – Firmware Loading.

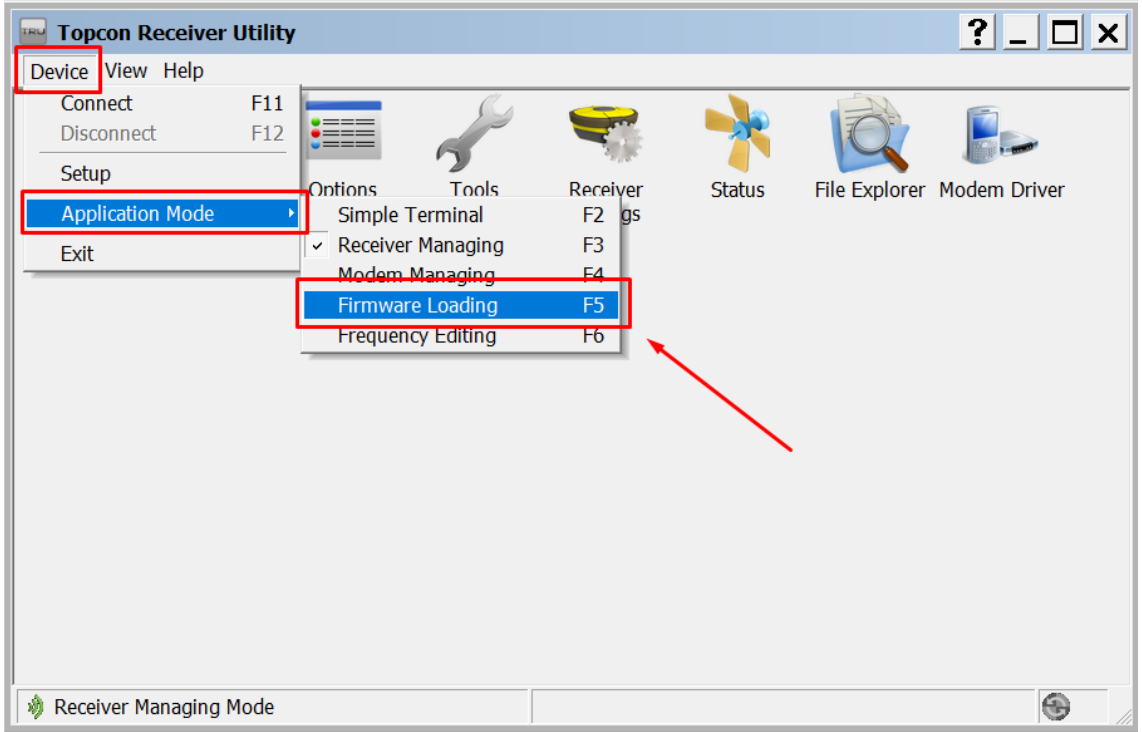

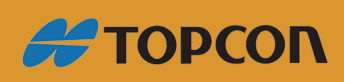

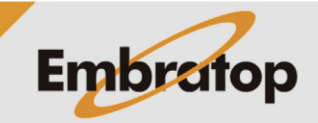

www.embratop.com.br

Entre em **Device – Connect**.

Selecione o método de conexão **Serial Port (Para atualização do firmware o equipamento DEVE ser conectado via cabo USB)**.

#### Selecione o nome da porta

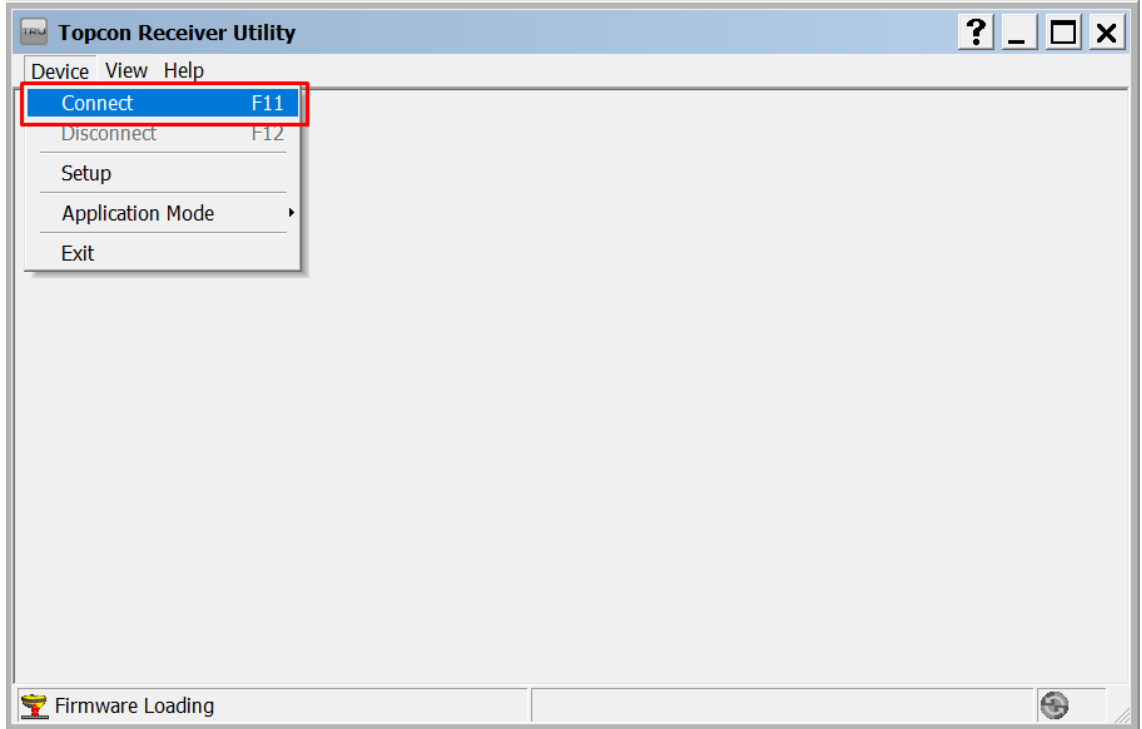

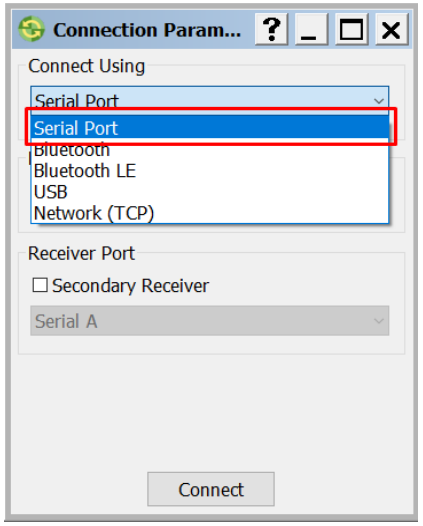

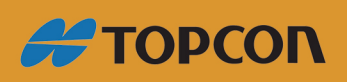

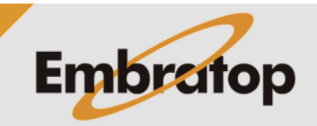

www.embratop.com.br

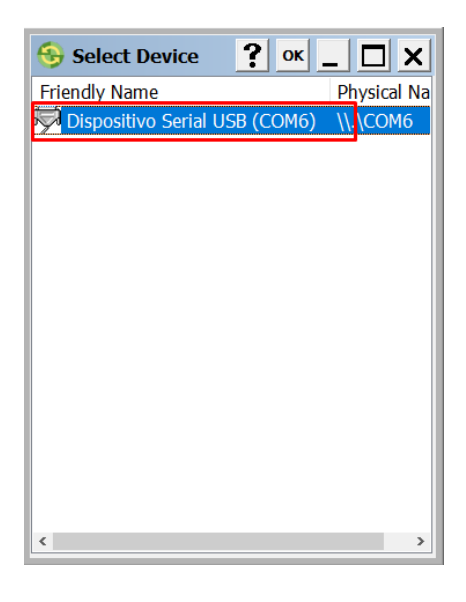

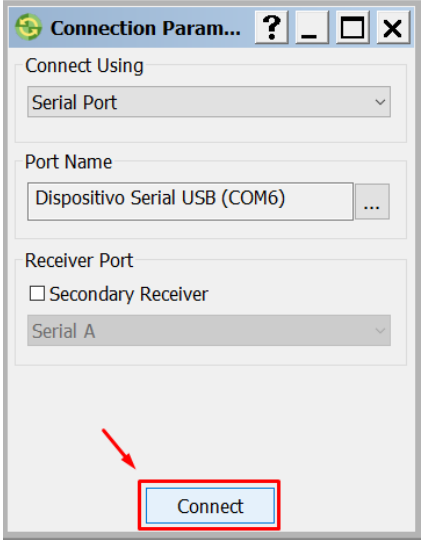

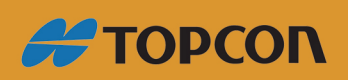

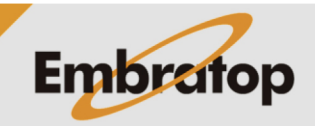

Selecione o ícone Firmware Loading.

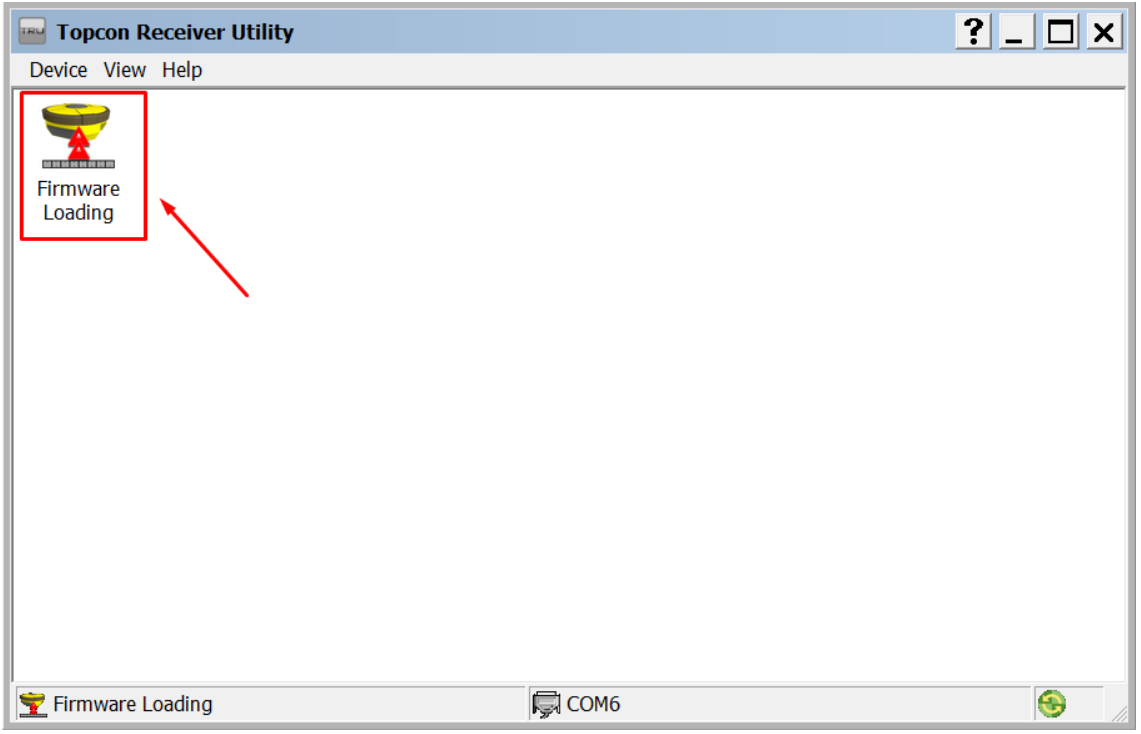

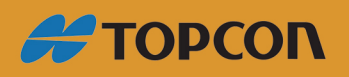

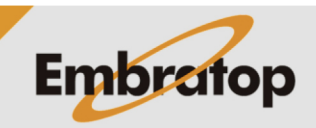

www.embratop.com.br

A opção **Target** deve ser configurado como **Receiver**.

Em **Firmware Image Format**, defina como **One file**.

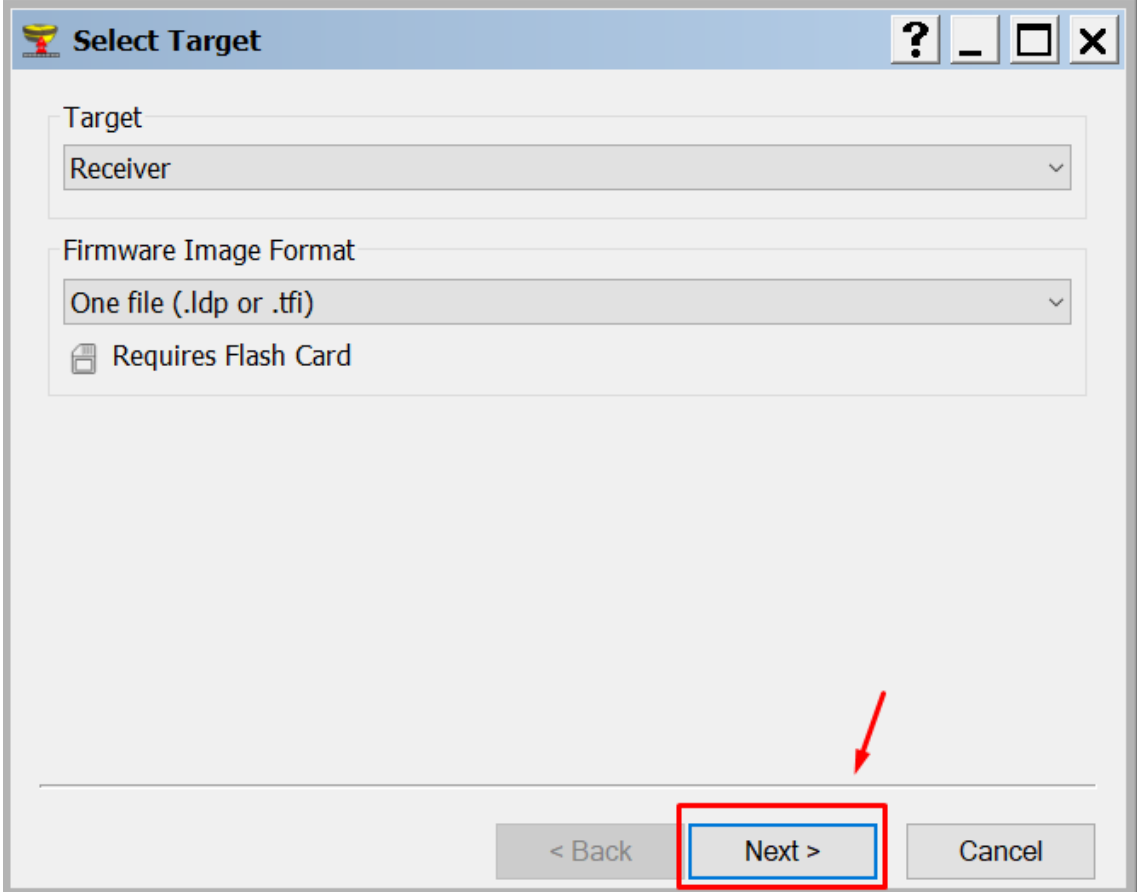

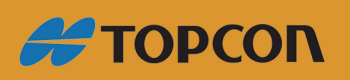

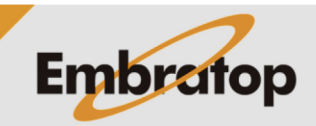

www.embratop.com.br

Pressione **Next** nas próximas duas telas.

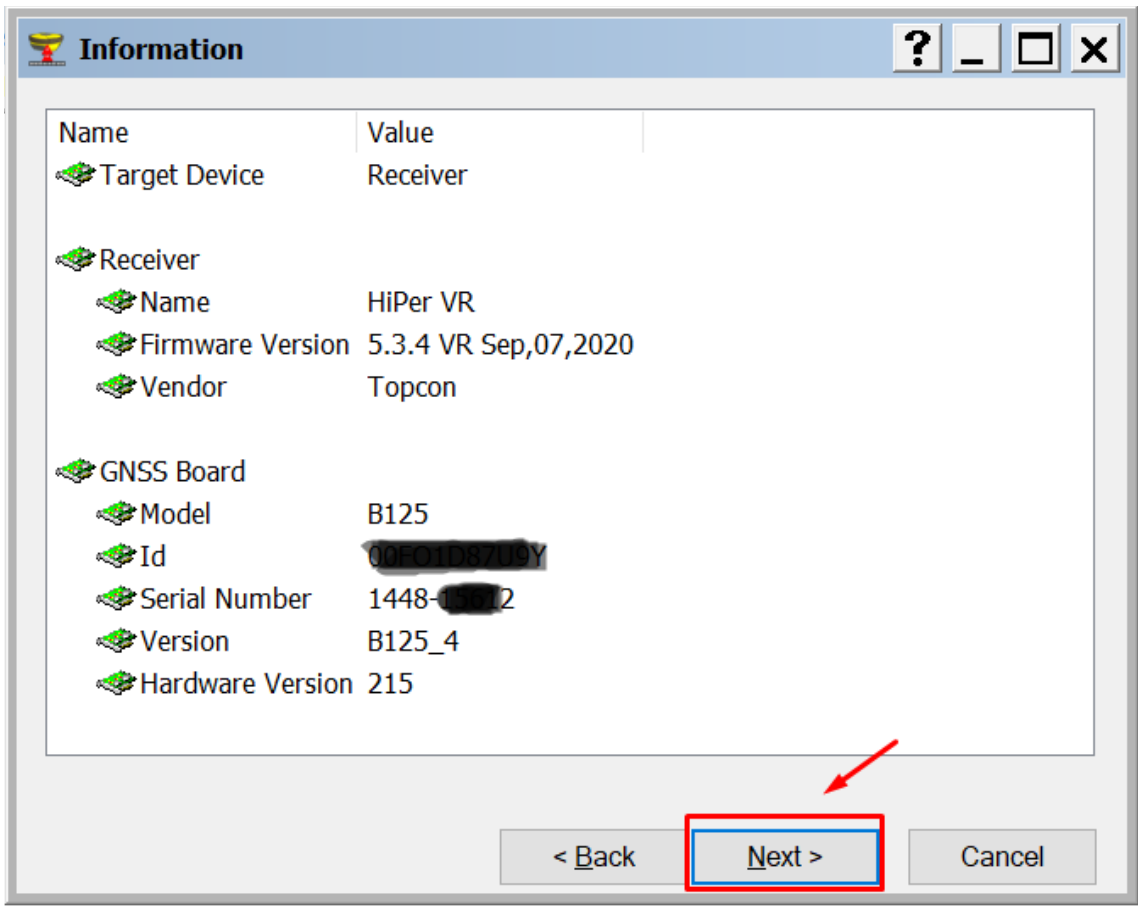

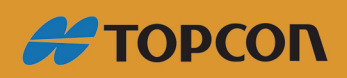

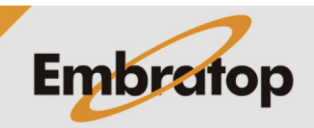

www.embratop.com.br

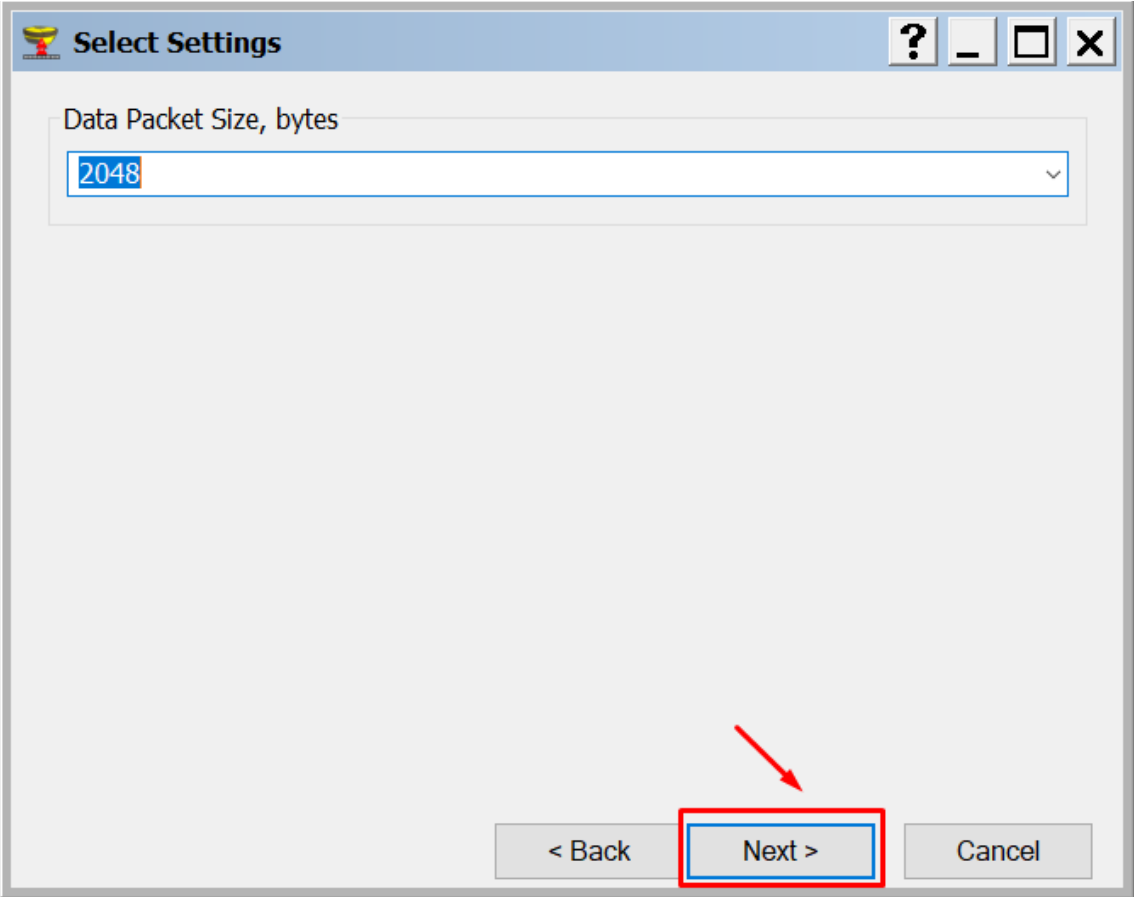

Busque a localização do arquivo **Bootloader** e selecione o aquivo.

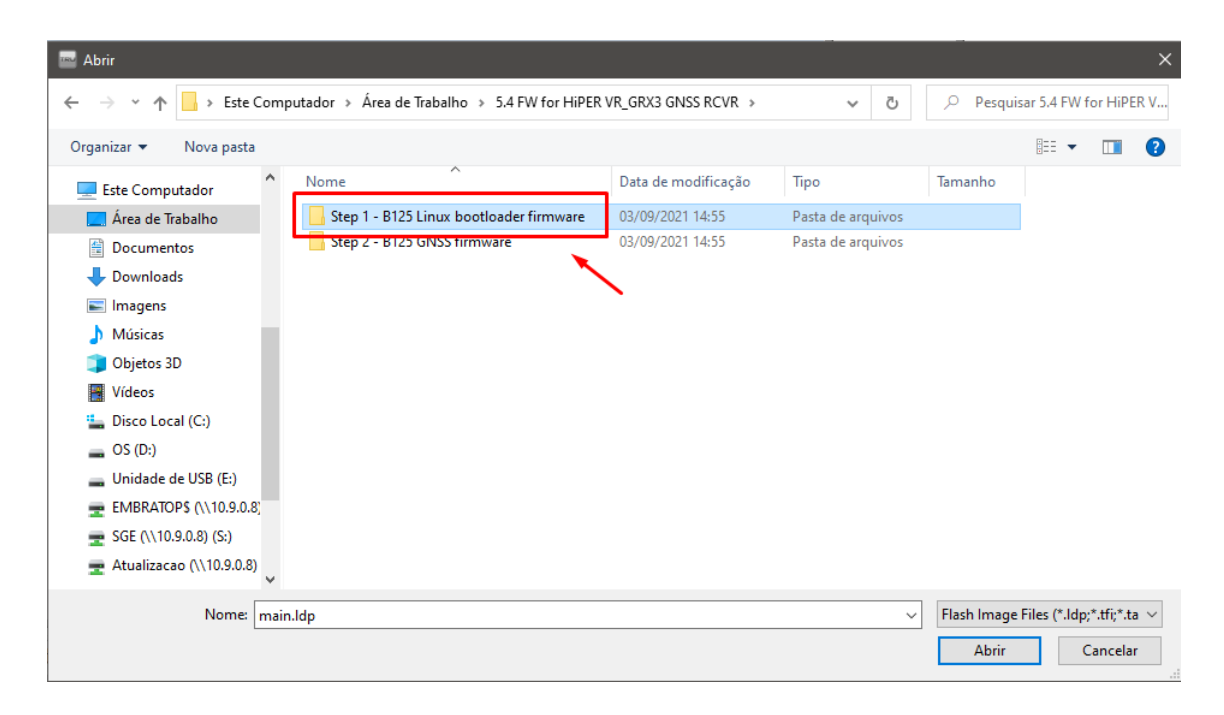

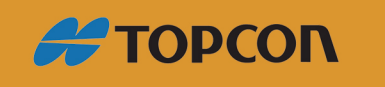

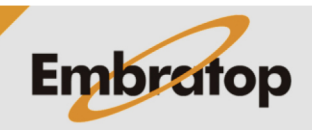

www.embratop.com.br

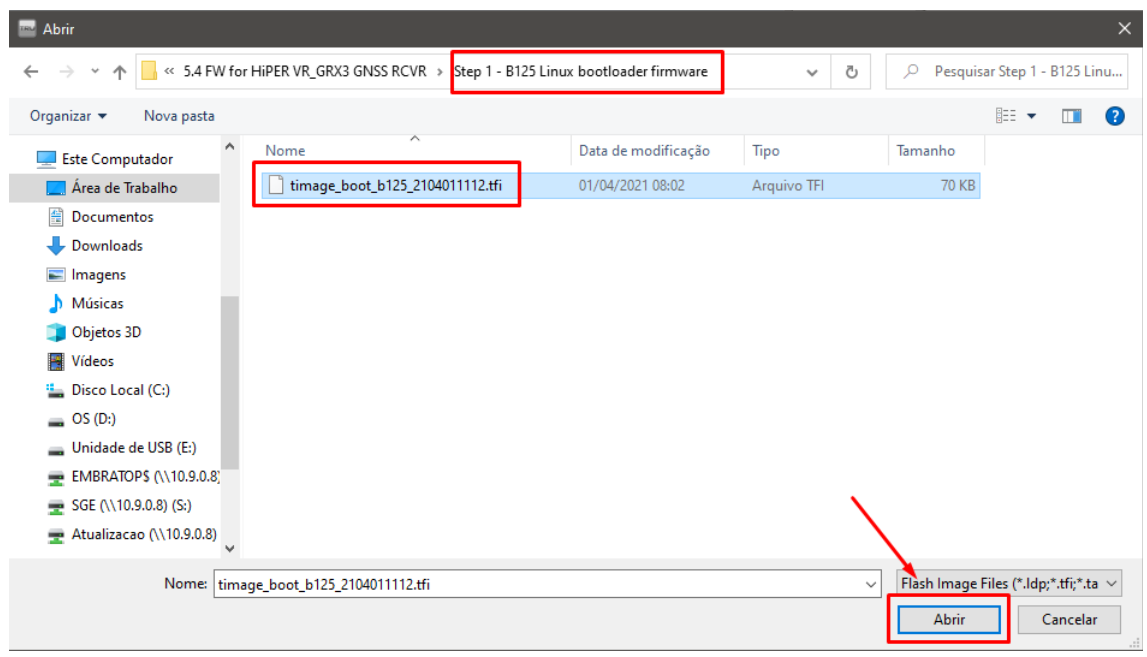

Pressione o botão **Next** para carregar o arquivo.

Durante a cópia do arquivo e o processo de carregamento NÃO desligue o receptor. O arquivo será copiado uma vez que a barra de progresso estiver completa, então iniciará o processo de instalação no receptor.

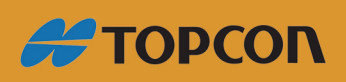

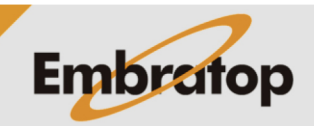

www.embratop.com.br

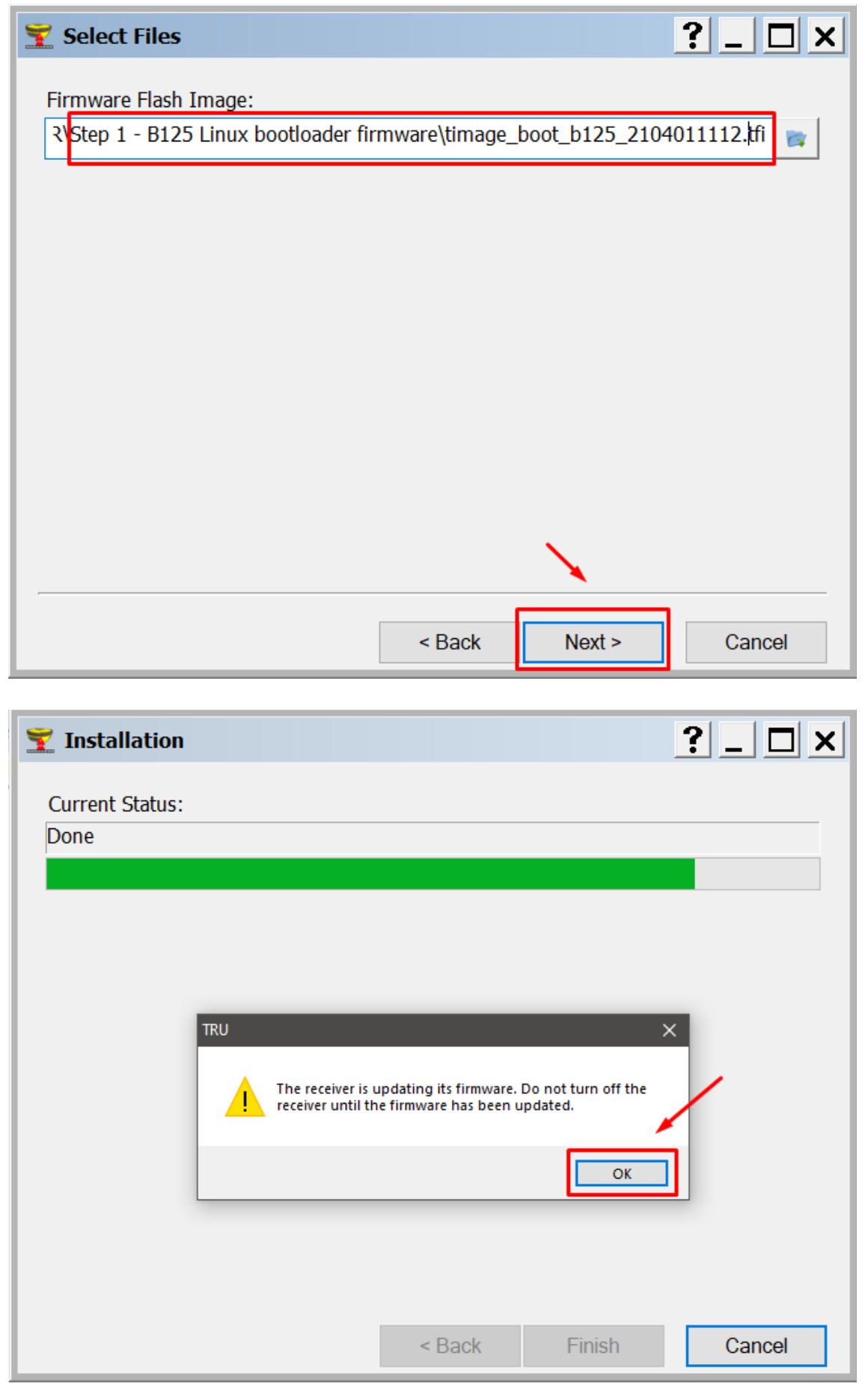

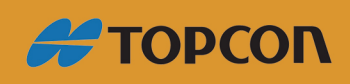

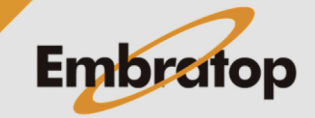

Uma vez que os LED´s do MINTER retornarem à operação normal, reconecte o receptor.

**Aguarde até que o botão Power PARE de piscar a luz verde. O receptor só está inicializado quando o botão Power fica apagado.**

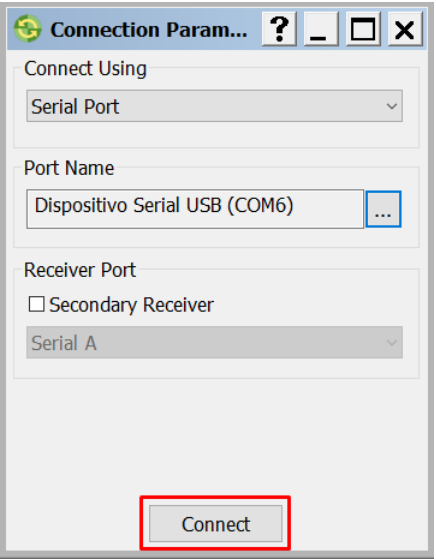

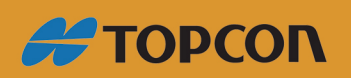

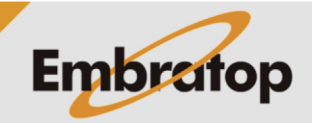

Tel: 11 5018-1800

www.embratop.com.br

#### **Repita o processo para o firmware GNSS.**

Clique sobre o ícone **Firmware Loader**.

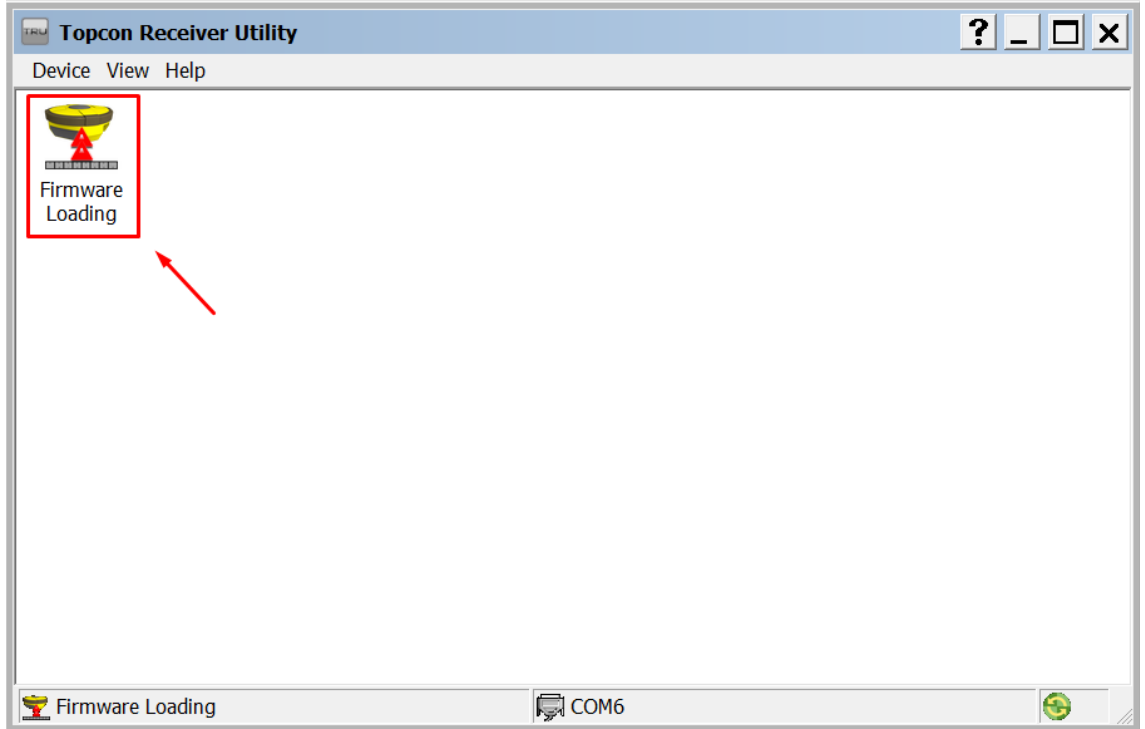

Pressione **Next** nas próximas duas telas.

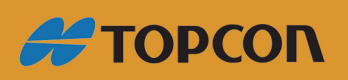

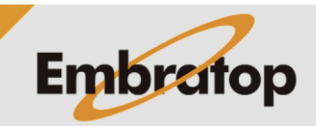

www.embratop.com.br

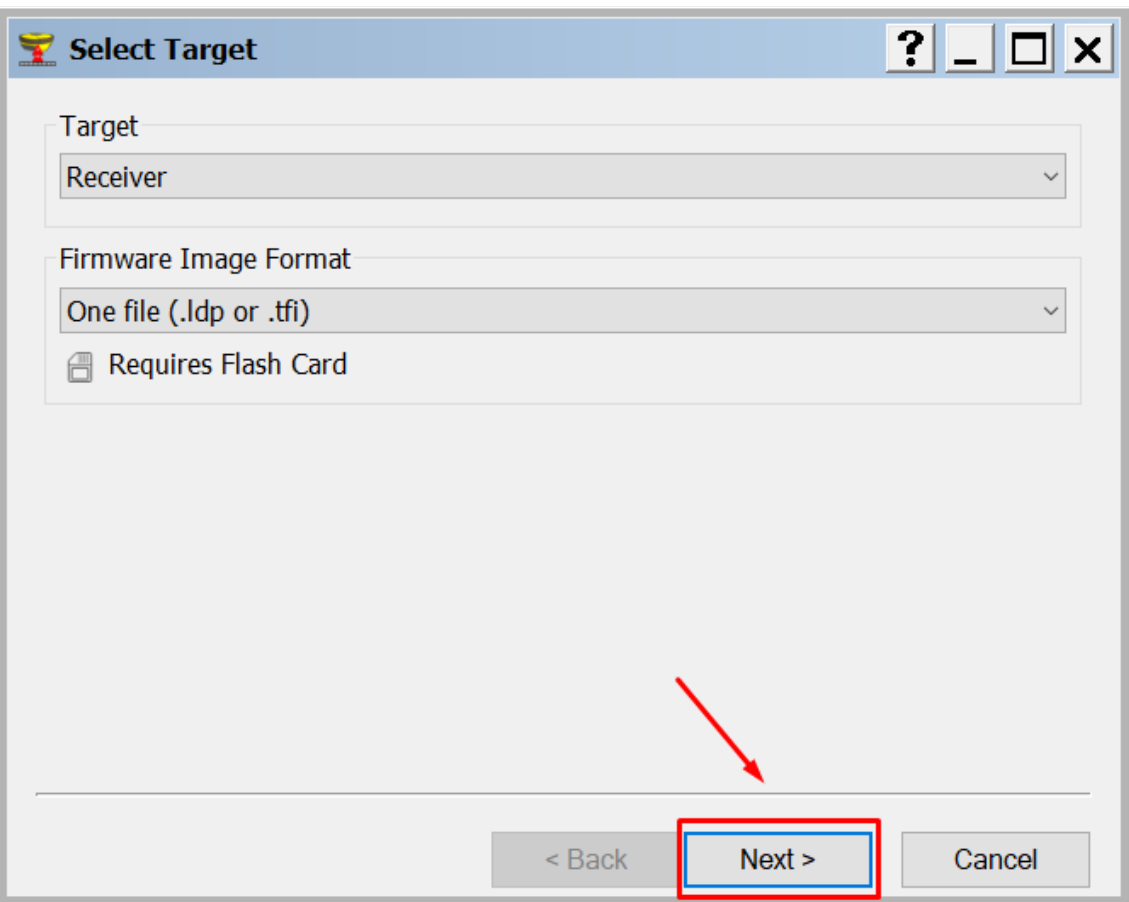

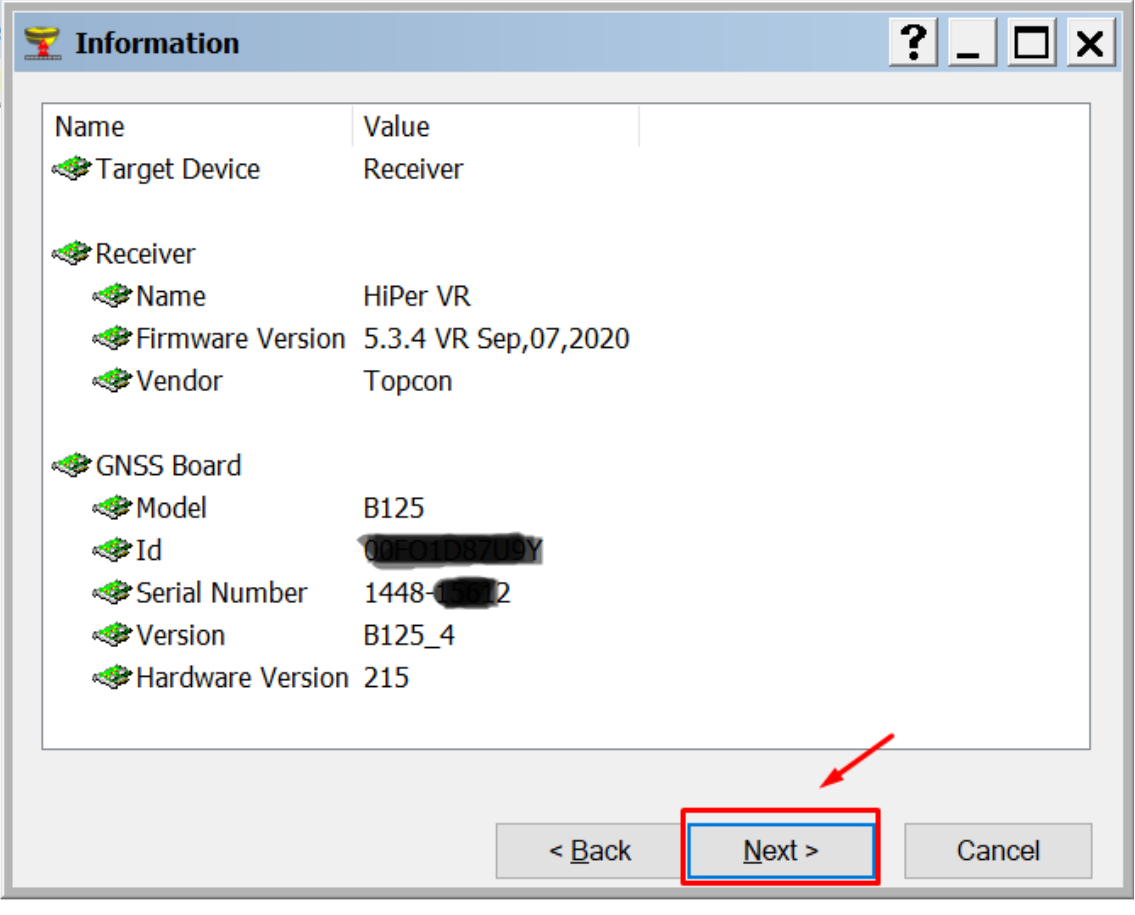

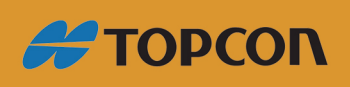

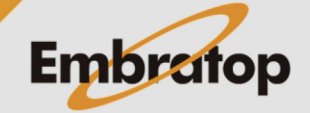

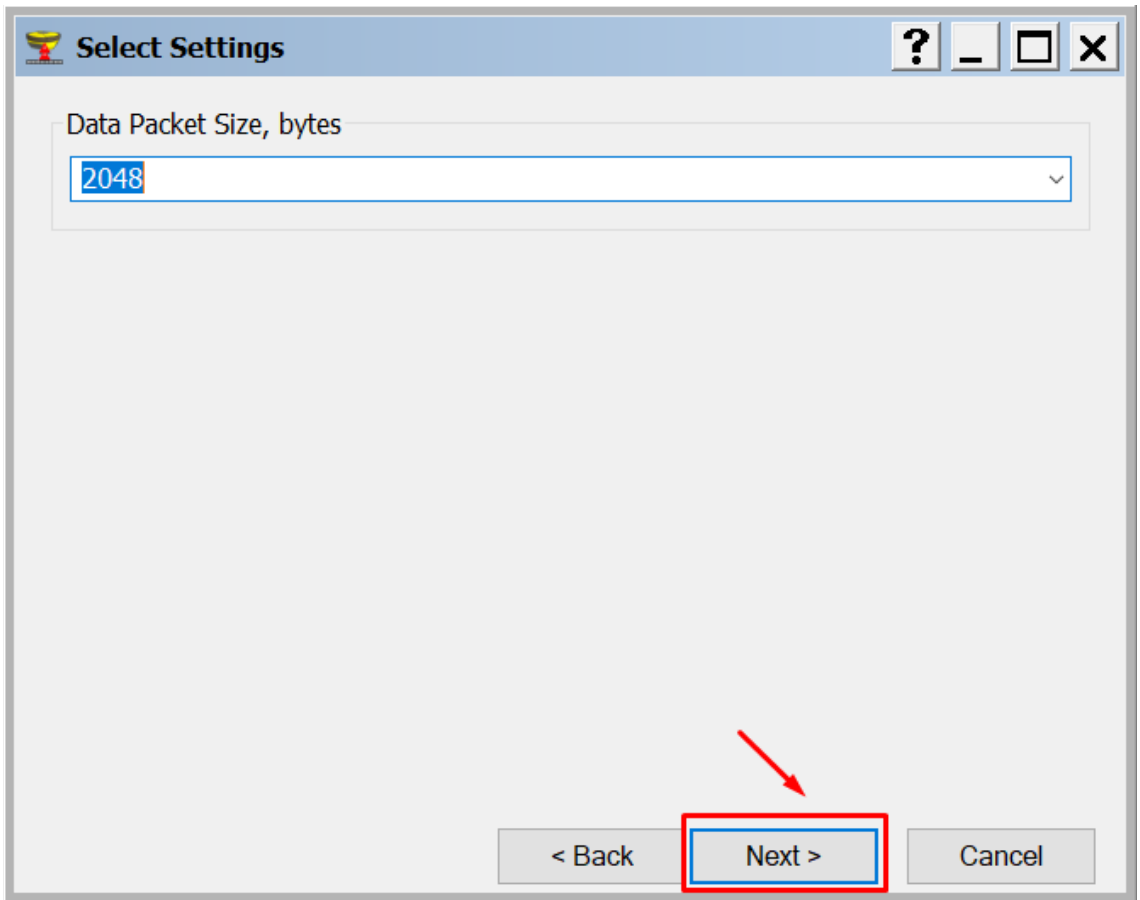

Busque a localização do arquivo **Bootloader** e selecione o aquivo.

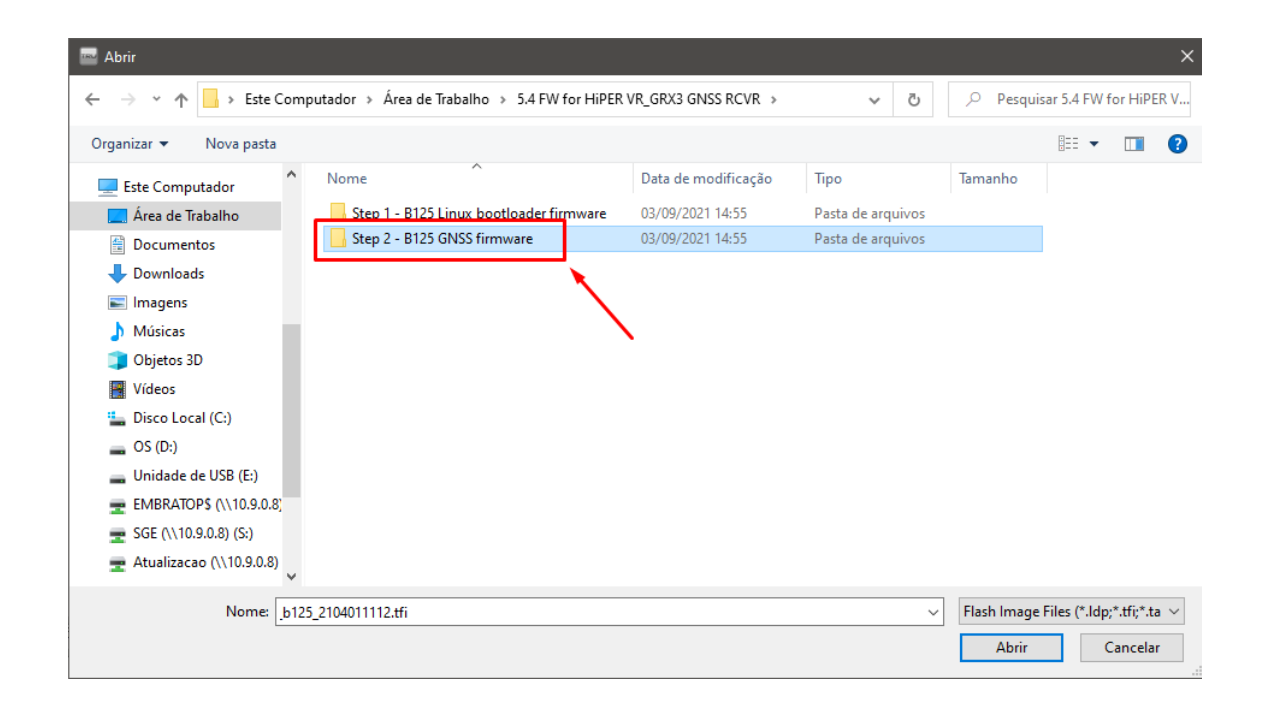

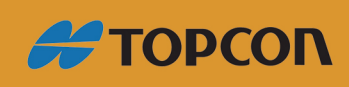

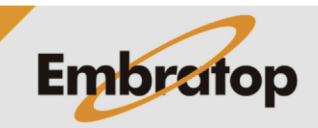

www.embratop.com.br

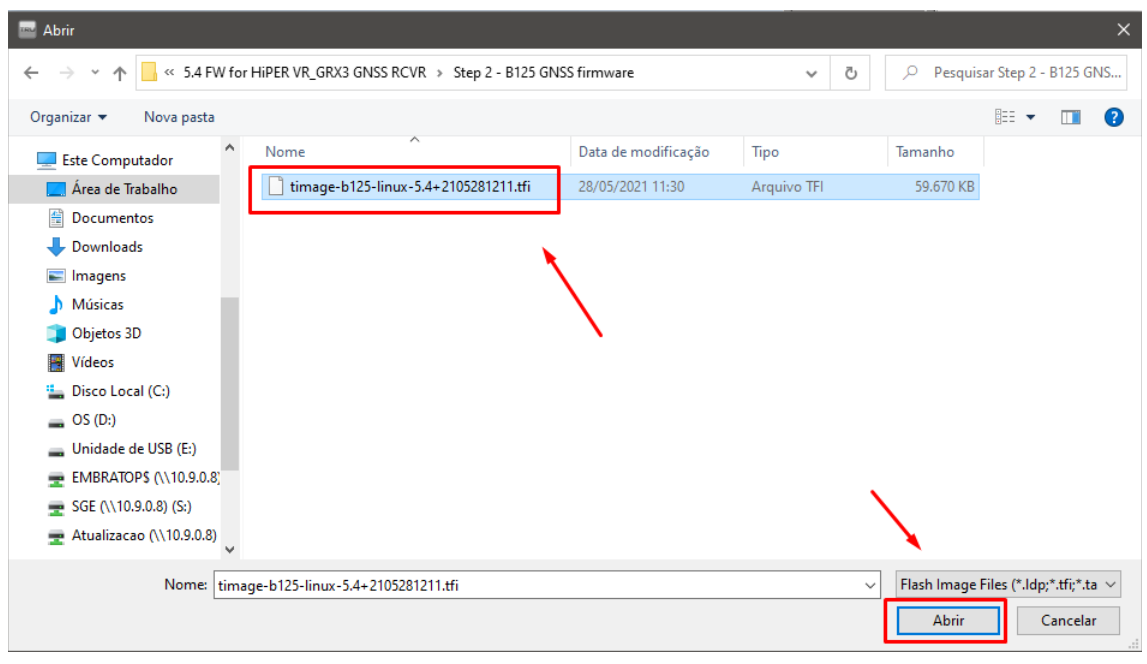

Pressione o **Next** para carregar o arquivo.

Durante a cópia do arquivo e o processo de carregamento **NÃO desligue o receptor**. O arquivo será copiado uma vez que a barra de progresso estiver completa, então iniciará o processo de instalação no receptor.

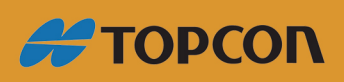

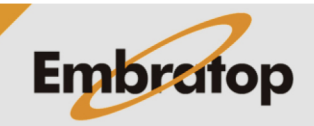

www.embratop.com.br

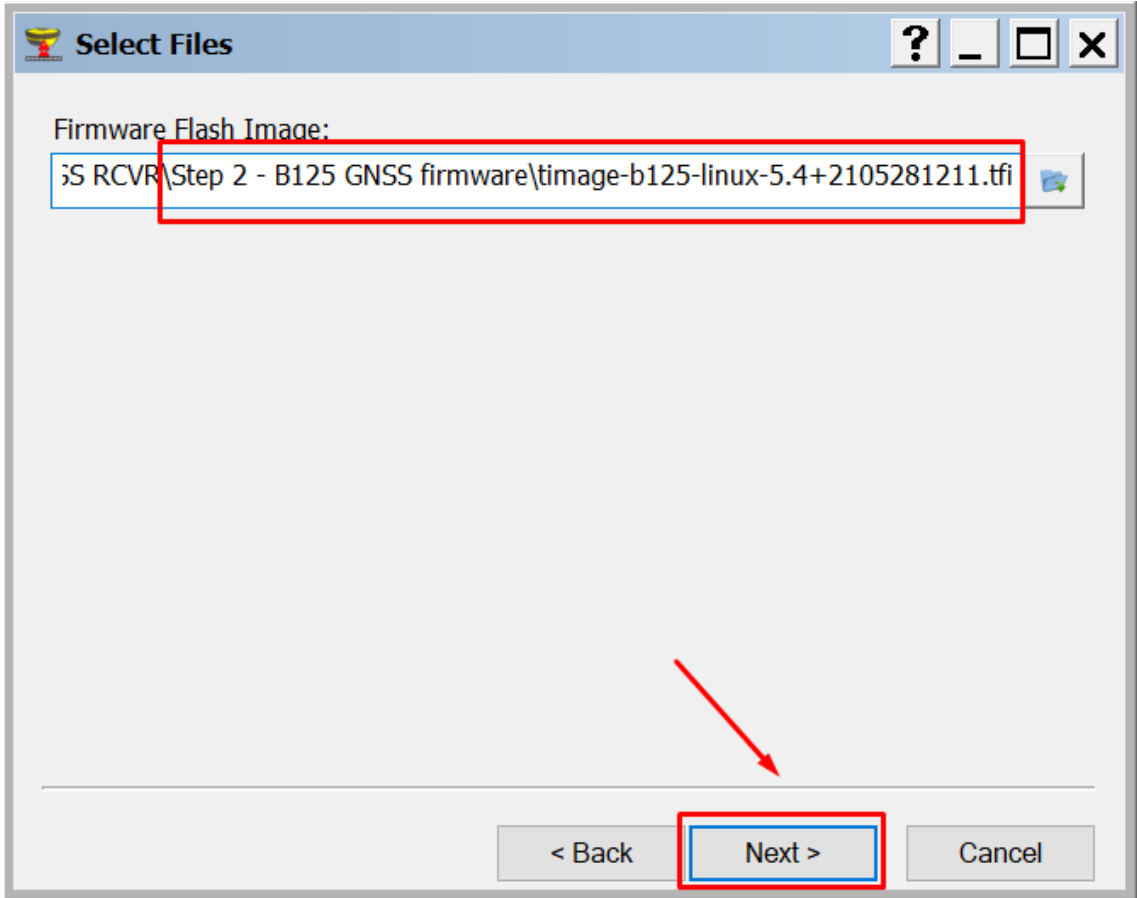

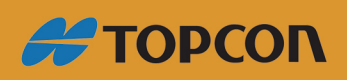

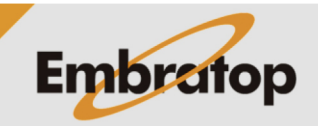

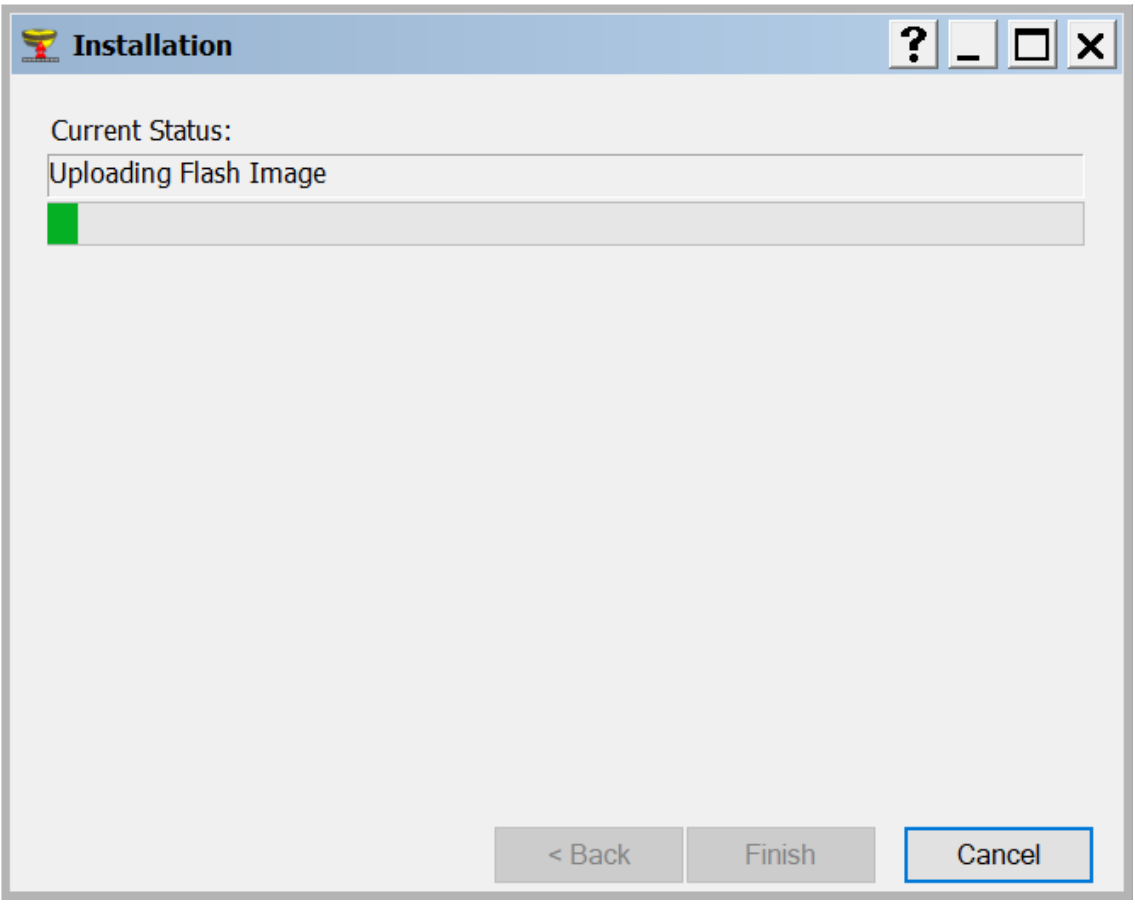

Uma vez que os LED´s do MINTER retornarem à operação normal, reconecte o receptor.

**O Botão Power piscará alternando entre as cores verde e amarelo durante a atualização.**

**Aguarde até que o botão Power PARE de piscar a luz verde. O receptor só está inicializado quando o botão Power fica apagado.**

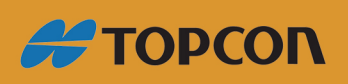

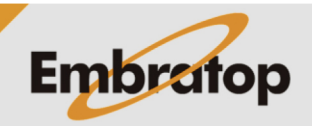

www.embratop.com.br

### **Confirmando que a atualização foi realizada**

#### Entre em **Device – Application Mode – Receiver Managing**

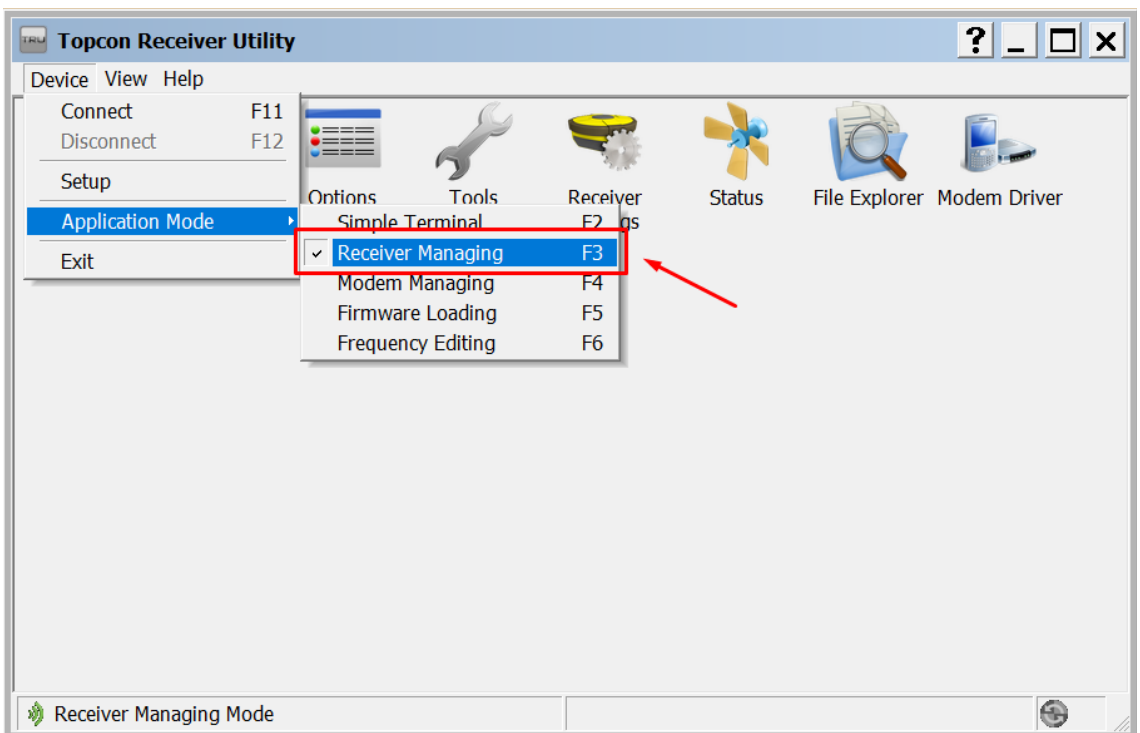

#### Clique em **Device – Connect**.

Pressione **Connect**.

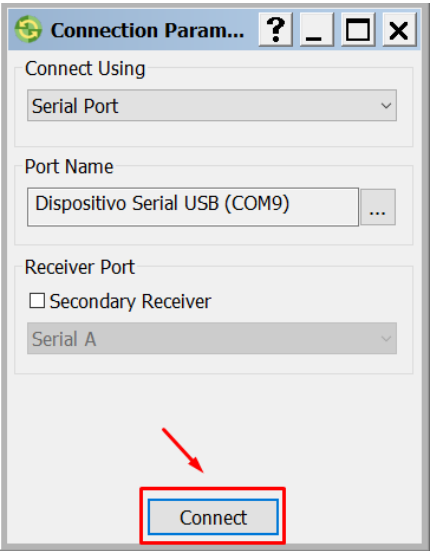

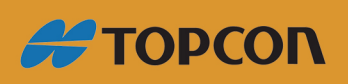

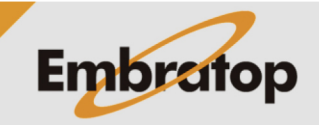

www.embratop.com.br

Selecione o ícone **Information**.

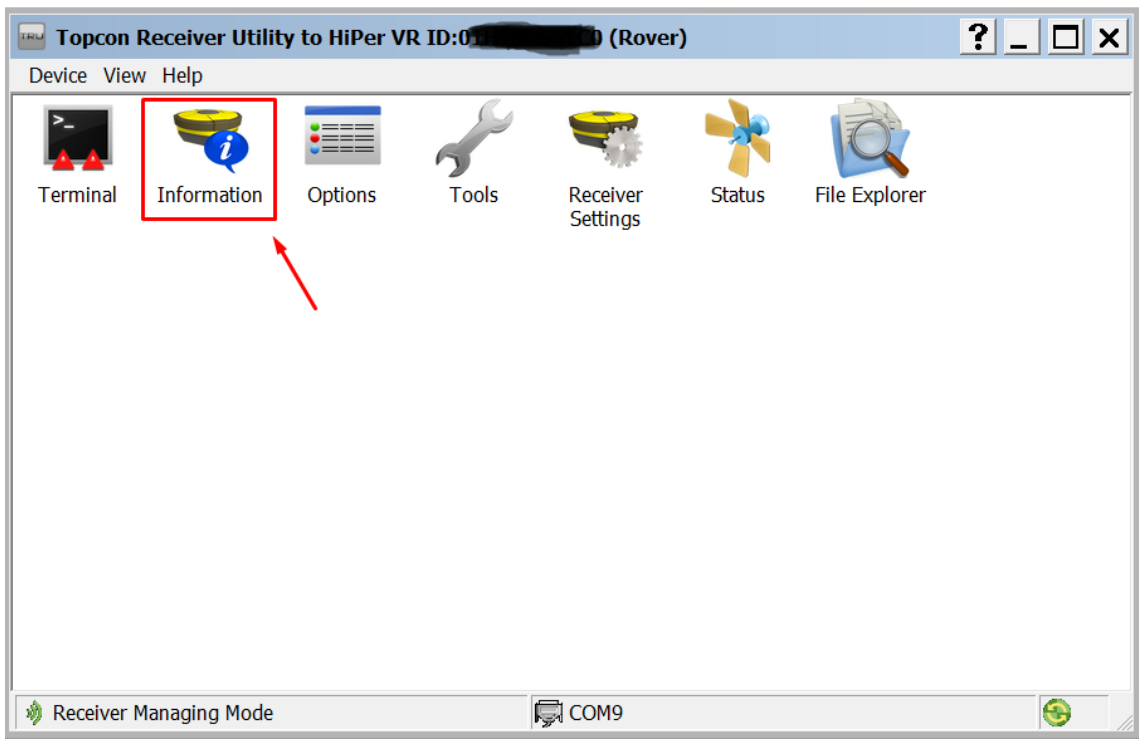

Verifique se a versão correta do firmware está correta.

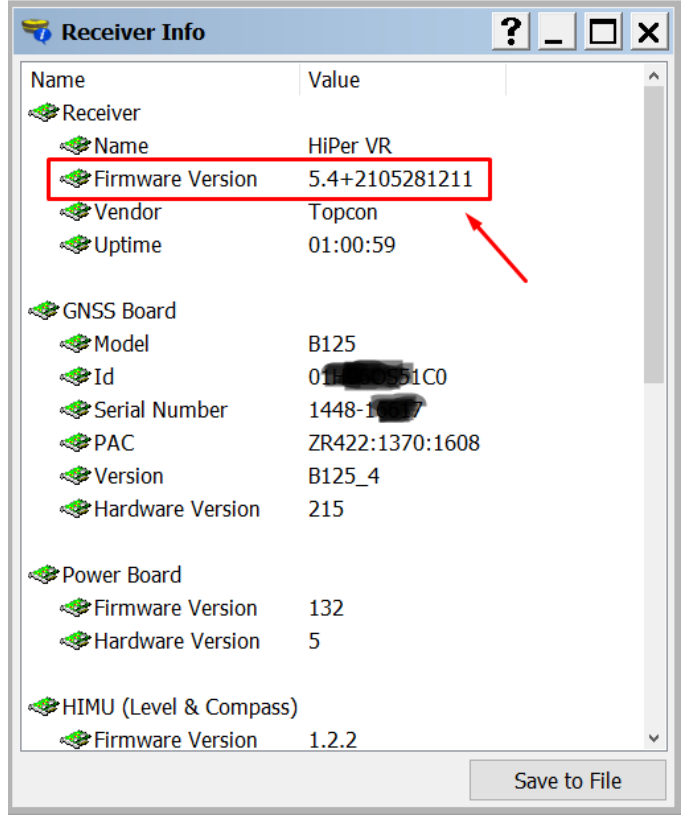

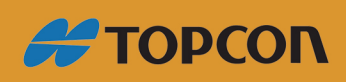

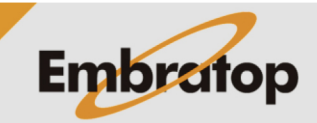

www.embratop.com.br